Instructie mijn.manpower.nl *Account activeren en inloggen*

# Welkom!

Op de portal van Manpower [\(mijn.manpower.nl\)](https://mijn.manpower.nl/account/login). Je vindt er al jouw persoonlijke gegevens die je voor je werk nodig hebt. Volg de stappen uit deze instructie om jouw account te activeren. Vragen? Neem contact op met jouw consultant van Manpower.

1

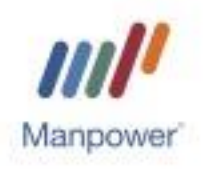

# **1. Account activeren**

Op 4 januari 2021 ontvang je een e-mail met een activatielink. Wanneer je op de link klikt, kom je in onderstaand scherm terecht. Stel je wachtwoord in. Daarna kun je met je e-mailadres en zelf gekozen wachtwoord gebruikmaken van de [portal.](http://mijn.manpower.nl/)

Let op! Je kunt de activatielink maar één keer gebruiken en de link is 5 dagen geldig. Lukt het niet om in te loggen? Neem dan contact op met jouw consultant van Manpower.

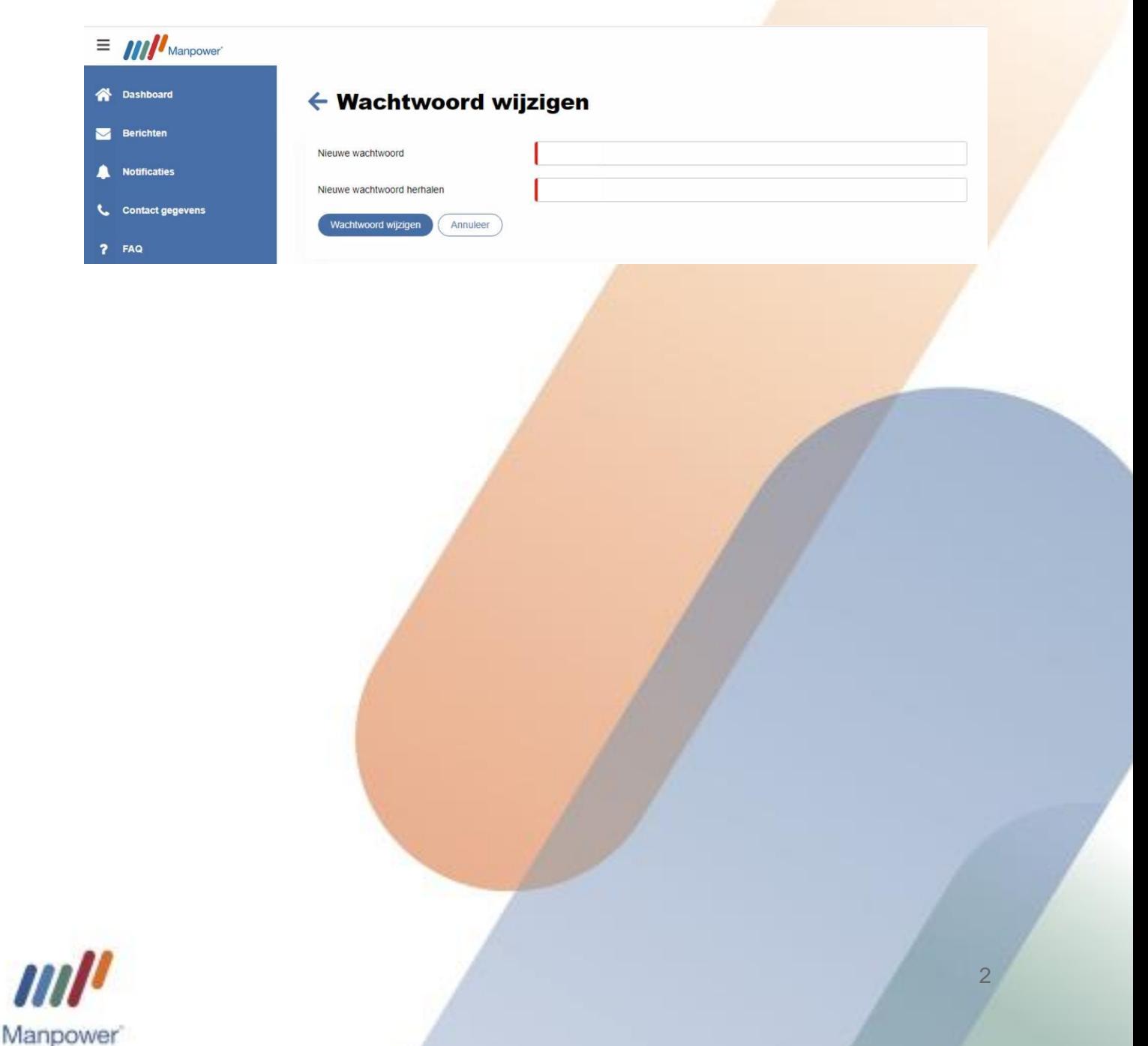

# **2. Veilig inloggen**

Om er zeker van te zijn dat jij degene bent die inlogt, voer je -naast je e-mailadres en wachtwoord- ook altijd een code in bij het inloggen. De code kun je ontvangen via: 1. Een (gratis) app;

2. SMS

Je kiest zelf welke methode je wilt gebruiken. Kies je voor de app lees dan verder bij stap 2.1. Kies je voor SMS, lees dan verder bij stap 2.2.

#### **2.1. De (gratis) app**

➢ Download de Authenticator App *(Microsoft/Google)*

De Authenticator app kun je eenvoudig en gratis downloaden op je mobiele telefoon. Zoek op 'Authenticator' en download de app:

Nadat je de app hebt geïnstalleerd, klik je in de app rechtsboven in het scherm en kies je voor 'Account toevoegen'. Volg vervolgens de aangegeven stappen en voeg jouw account toe. Let op dat je hier hetzelfde emailadres gebruikt als waarmee je ook op de portal inlogt.

 $\triangleright$  Activeer de extra beveiliging

De extra beveiliging activeer je zelf in jouw portal. Ga hiervoor, nadat je voor het eerst bent ingelogd, rechtsboven in je scherm naar 'Account beheren'.

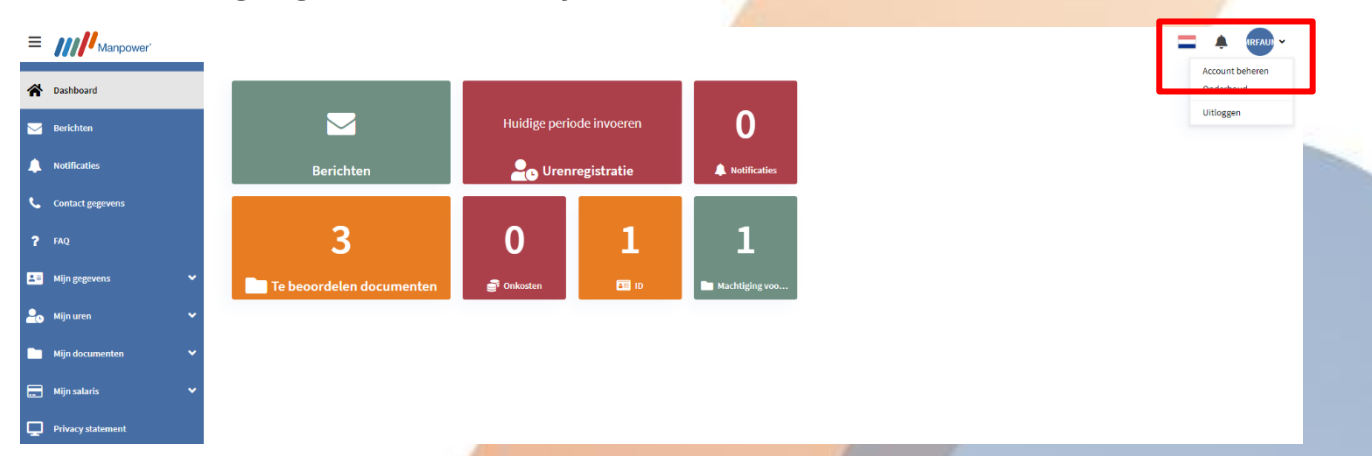

Via deze button kun je naar het scherm 'Twee factor authenticatie'. In dit scherm vink je de optie 'Authenticatie app' aan.

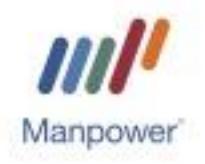

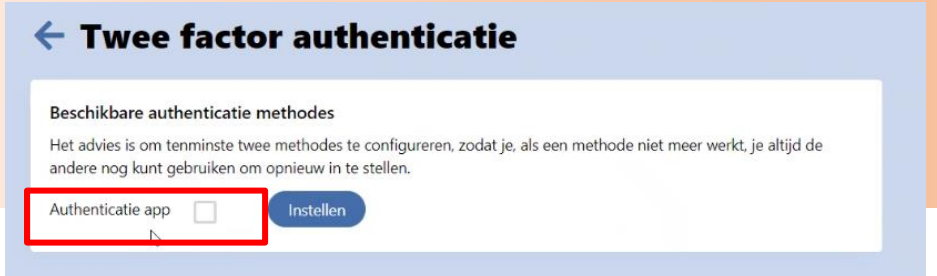

Je komt nu op een scherm waar je de Authenticatie app kunt koppelen aan jouw portal. Je koppelt jouw account door de QR code uit de portal te scannen of de code toe te voegen. Volg hiervoor de stappen in je scherm.

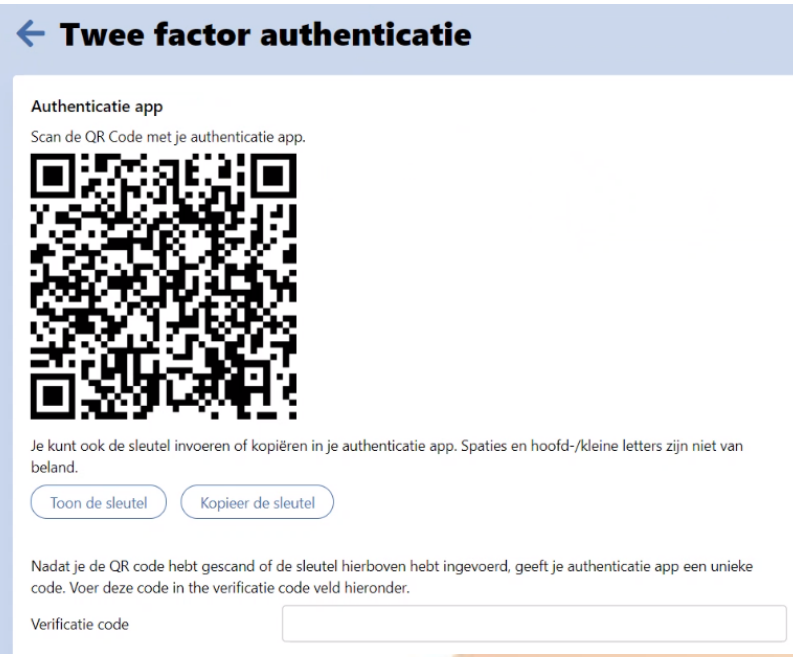

Wanneer je al deze stappen hebt doorlopen is je account succesvol gekoppeld en kun je altijd veilig inloggen op de portal!

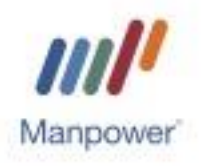

#### **2.2. Via SMS**

Ga rechtsboven in je scherm naar 'Account beheren' en ga naar 'Twee factor authenticatie'. Selecteer vervolgens de SMS optie door naast SMS op 'Instellen' te klikken.

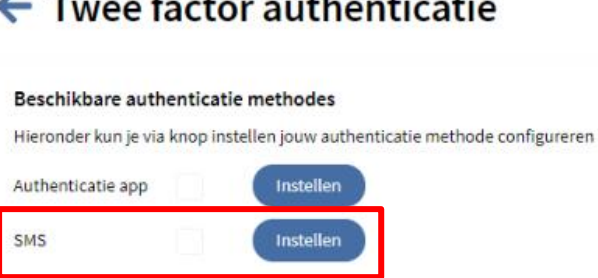

Vul vervolgens het mobiele nummer in waarmee jij gebruik wil maken van de Twee factor authenticatie en druk op 'Vraag verificatiecode'.

### $\leftarrow$  Twee factor authenticatie

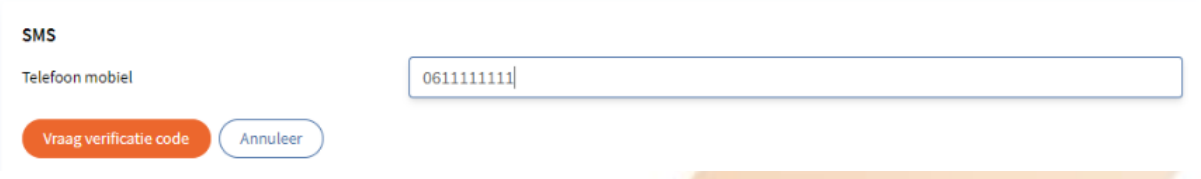

Je krijgt nu een verificatiecode toegestuurd. Vul deze in en druk op 'Verifieer'.

## ← Twee factor authenticatie

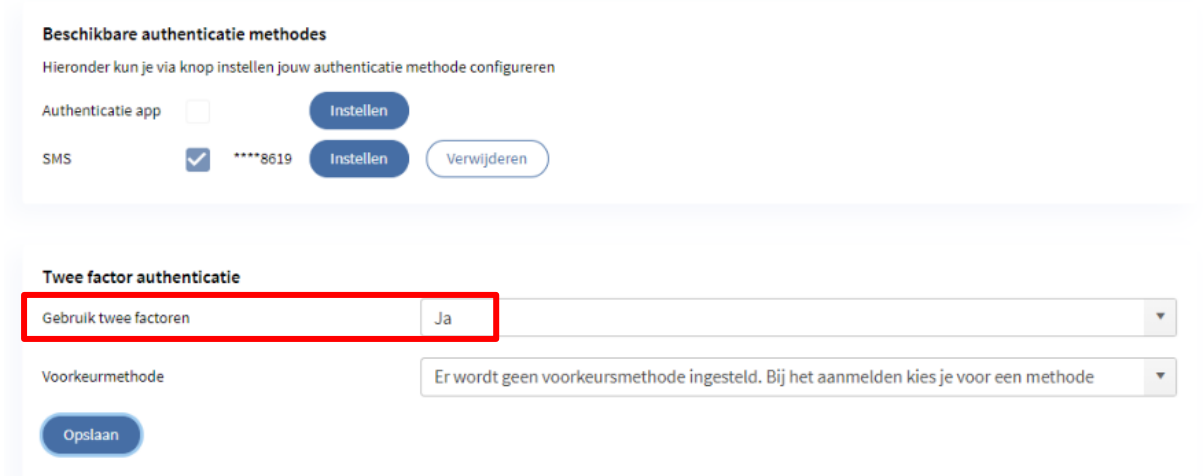

Tot slot kies je bij 'Gebruik twee factoren' voor 'Ja. Klik op 'Opslaan'. Wanneer je al deze stappen hebt doorlopen is je account succesvol gekoppeld en kun je altijd veilig inloggen op de portal!

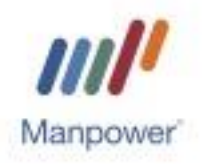